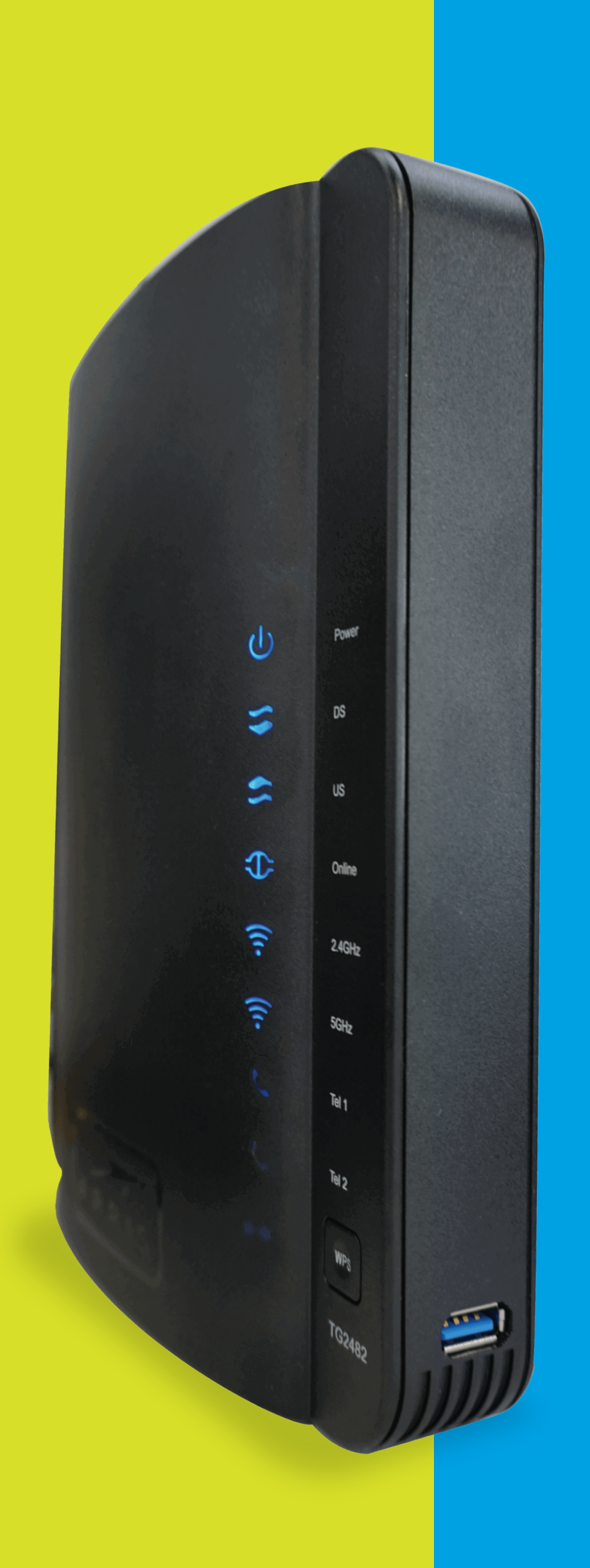

# **AS Business<br>Modem Wi-Fi ARRIS TG2482**

#### **STEP 1:**

Select the **5 GHz Wireless** tab. Click **Advance**, on the left side of the screen.

#### **STEP 2:**

To enter to the Modem's portal you can do the following: Go to this address http://192.168.0.1/. You have to be connected to your Wi-Fi Network or through an Ethernet cable connected directly to the Modem. Go to user **> admin and in the password > password (all in lowercase).** After accessing the portal, do the following steps:

> Disable the **Bandsteering** option. A warning will be displayed indicating that the **Bandsteering** has been disabled. Click the **OK** button and then click **Apply**.

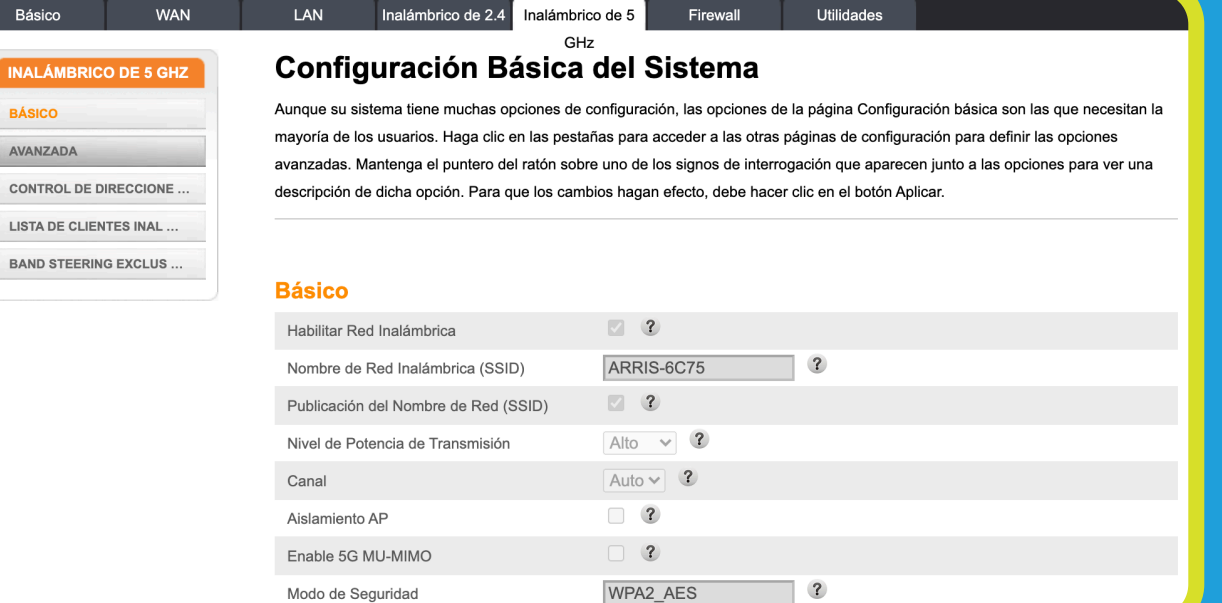

#### 192.168.0.1 says

Bandsteering is disabled. The 5 G default network name and passwo change to any desired credentials new network name (SSID).

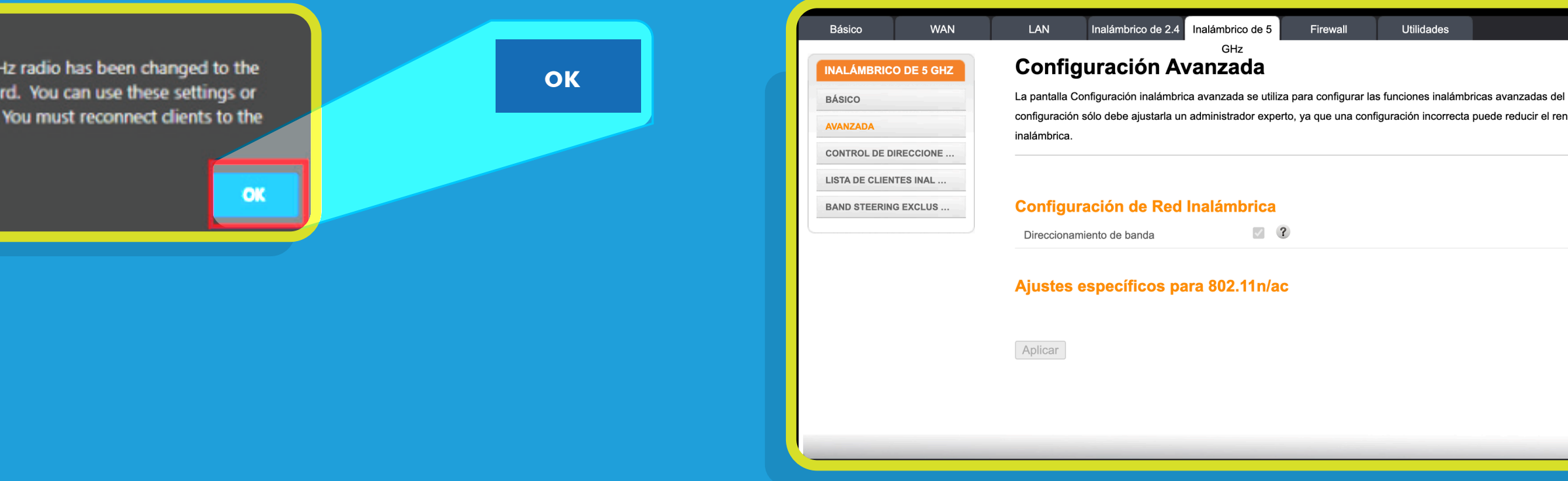

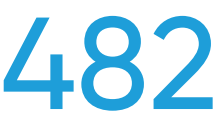

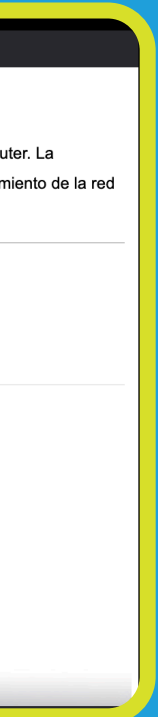

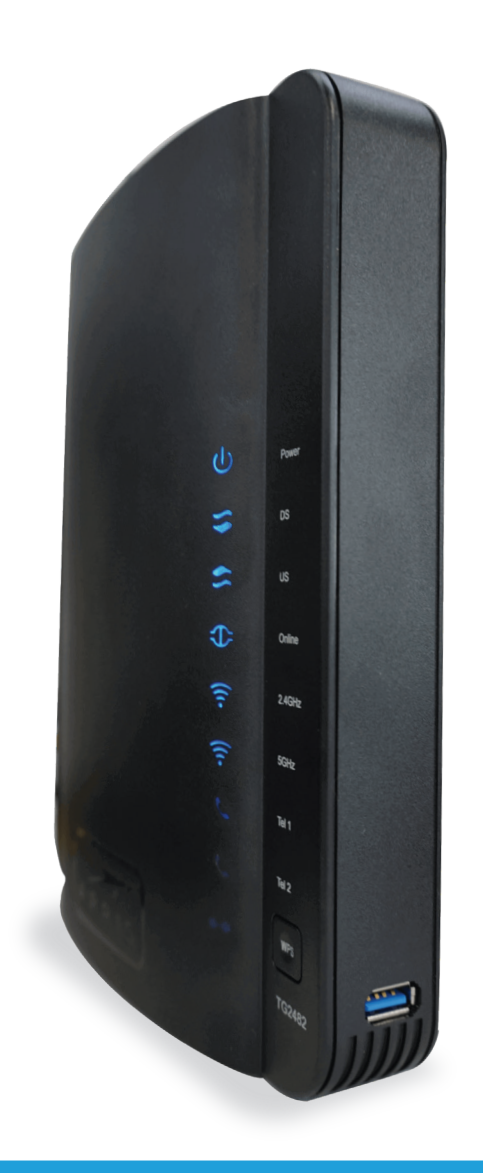

## How to Change the **SSID** and **Password** of your Wi-Fi Network - TG2482

#### **STEP BY STEP GUIDE:**

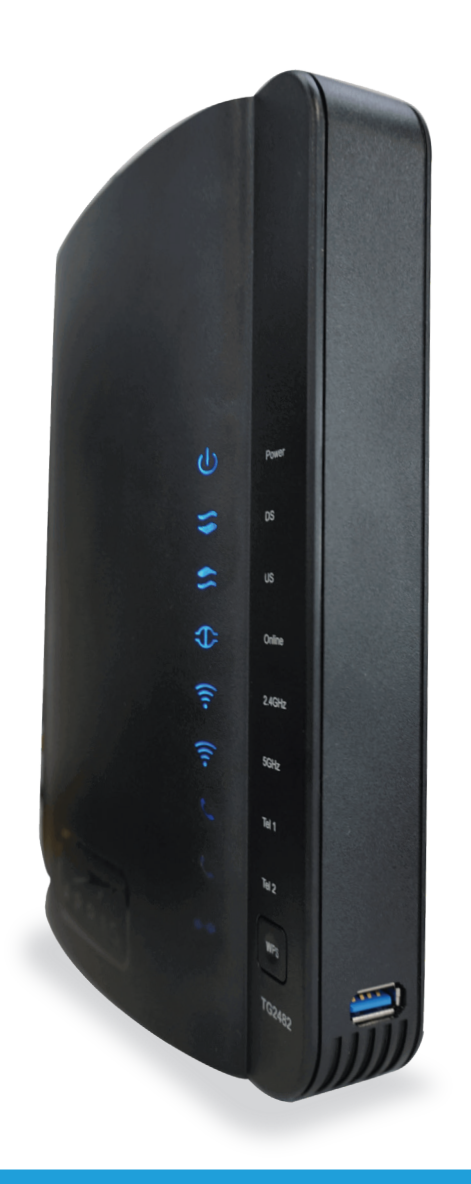

## How to Change the **SSID** and **Password** of your Wi-Fi Network - TG2482

### **STEP BY STEP GUIDE:**

To enter to the Modem's portal you can do the following: Go to this address http://192.168.0.1/. You have to be connected to your Wi-Fi Network or through an Ethernet cable connected directly to the Modem. Go to user **> admin and in the password > password (all in lowercase).** After accessing the portal, do the following steps:

> 1. Modify the Wireless Network Name (SSID) and Password (Pre-Shared Key) to your preference. It is important that both Wireless Networks, the 2.4 GHz and 5 GHz, have the same Name and Password for better performance.

#### **STEP 4:**

In the 2.4 GHz Wireless Network and 5 GHz Wireless Network sections do the following:

2. To save the changes press the **Apply** button.

#### Red inalámbrica de

Habilitar Red Inalámbrica

Nombre de Red Inalámbrica (

Pre-Shared Key

Más ajustes inalámbrico.

#### Red inalámbrica de

Habilitar inalámbrico

Nombre de red inalámbrica (S

Pre-Shared Key

Más ajustes inalámbrico ...

**Remember that now your Wi-Fi Network will have a new Name and Password. With this change, you will have to configure all your devices with these new Name and Password of your Wi-Fi Network.**

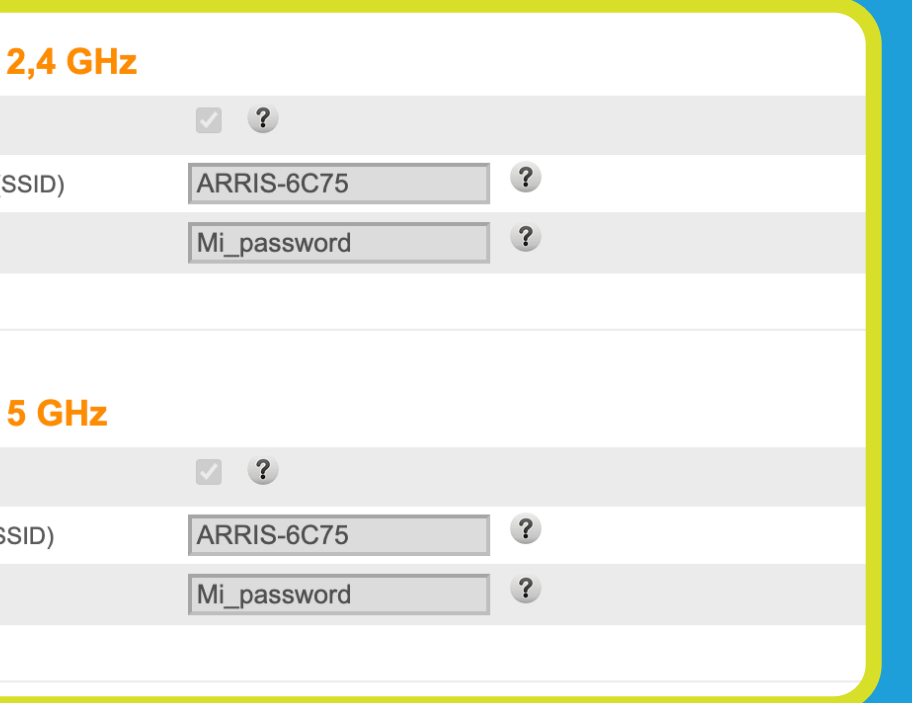

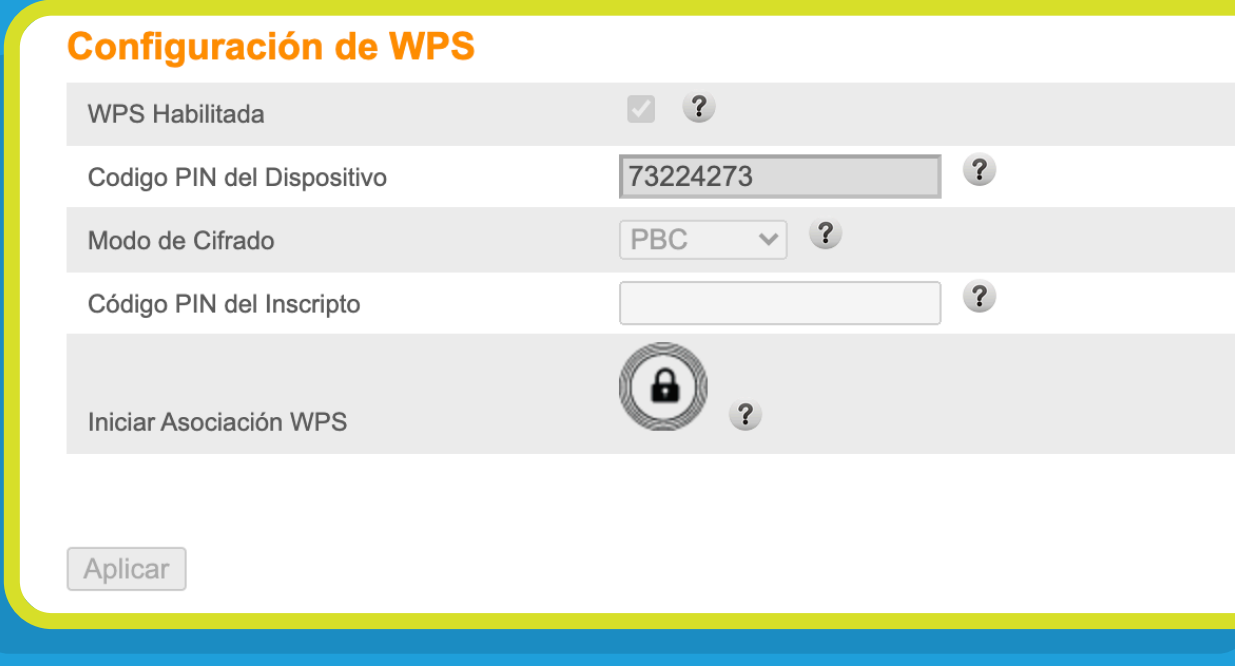

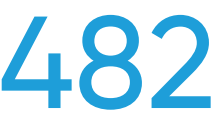

#### **STEP 3:** Select the **Basic** tab**.**

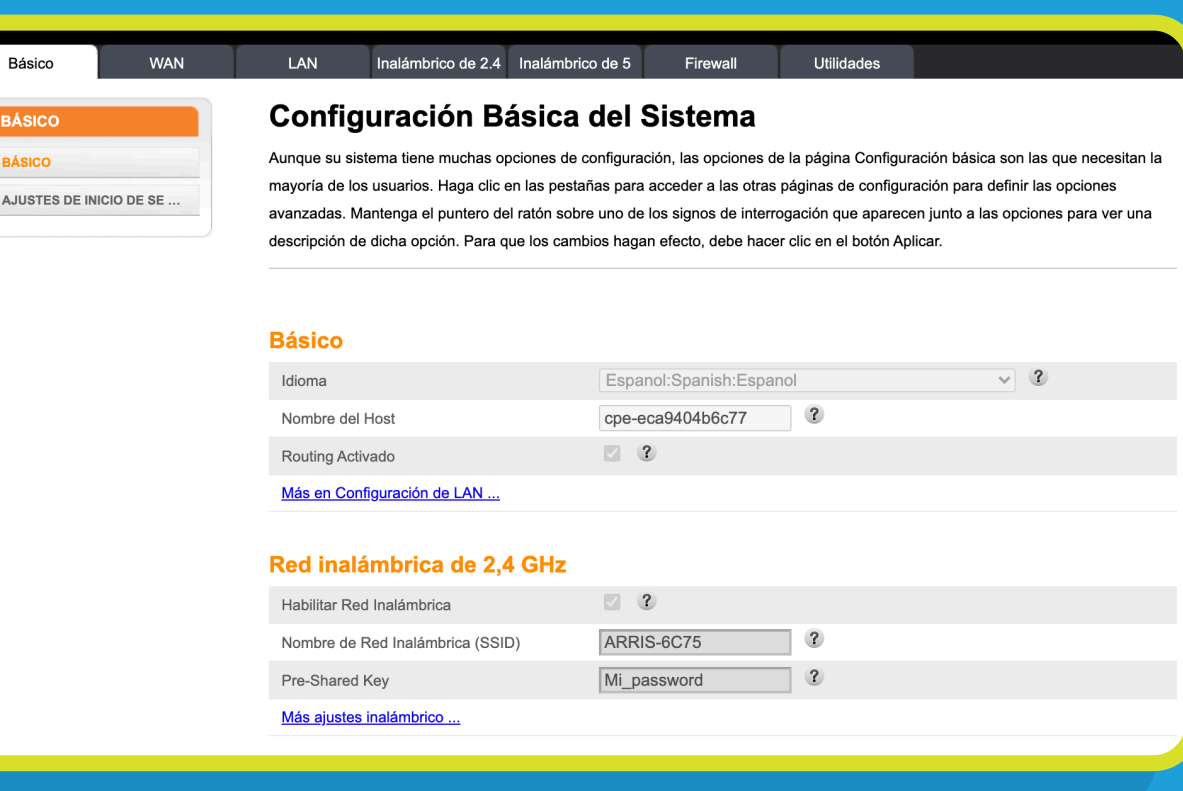

### **STEP 5:**

Return to the **5 GHz Wireless** tab. Click **Advance**, on the left side of the screen.

#### **STEP 6:**

Activate the **Bandsteering** option. A warning will be displayed indicating that the functionality requires the names and passwords of both wireless bands to be the same and that by enabling the functionality the Modem will unify both wireless bands (**2.4GHz and 5GHz**) with the same name and password. Click the **OK** button and then **Apply**.

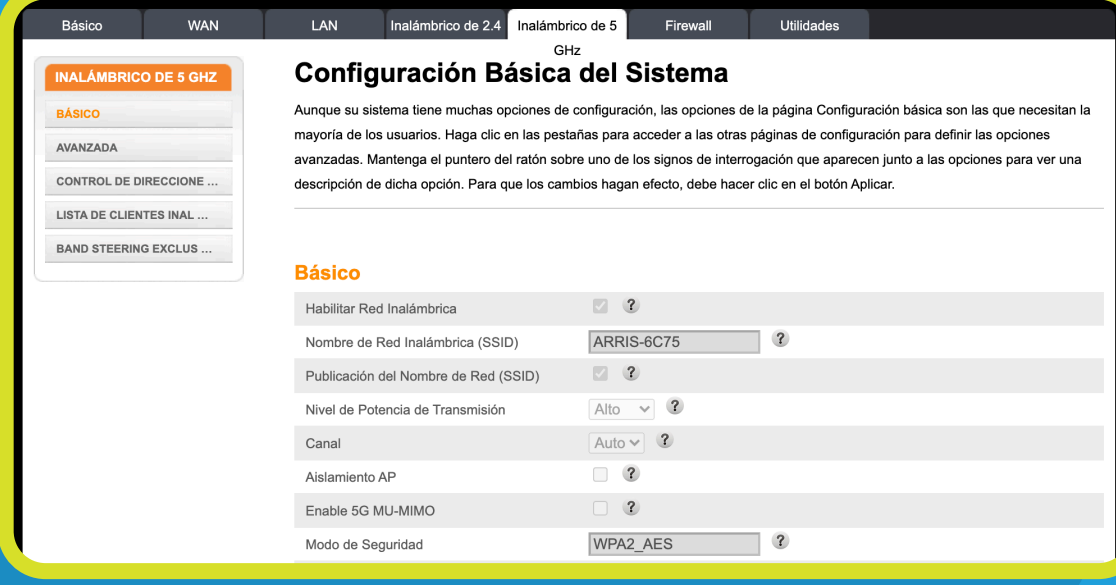

#### 192.168.0.1 says

passwerd.

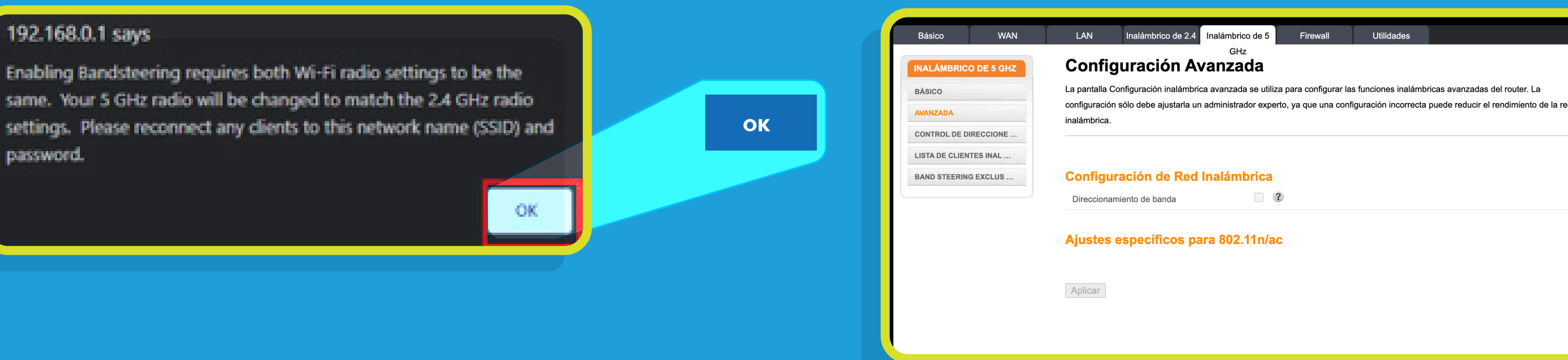

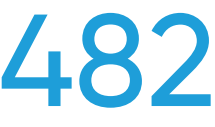

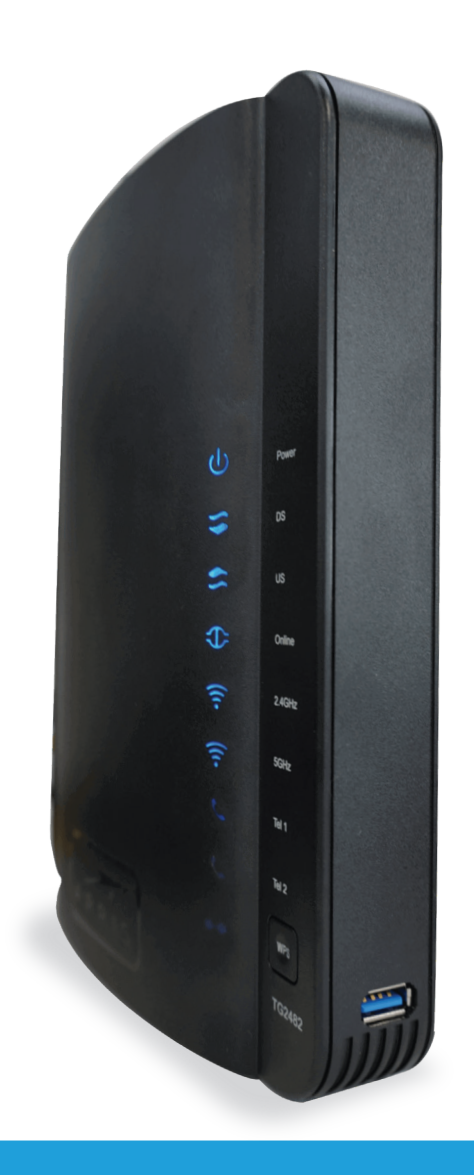

## How to Change the **SSID** and **Password** of your Wi-Fi Network - TG2482

### **STEP BY STEP GUIDE:**

To enter to the Modem's portal you can do the following: Go to this address http://192.168.0.1/. You have to be connected to your Wi-Fi Network or through an Ethernet cable connected directly to the Modem. Go to user **> admin and in the password > password (all in lowercase).** After accessing the portal, do the following steps: